Н. Б. Культин Л. Б. Цой

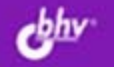

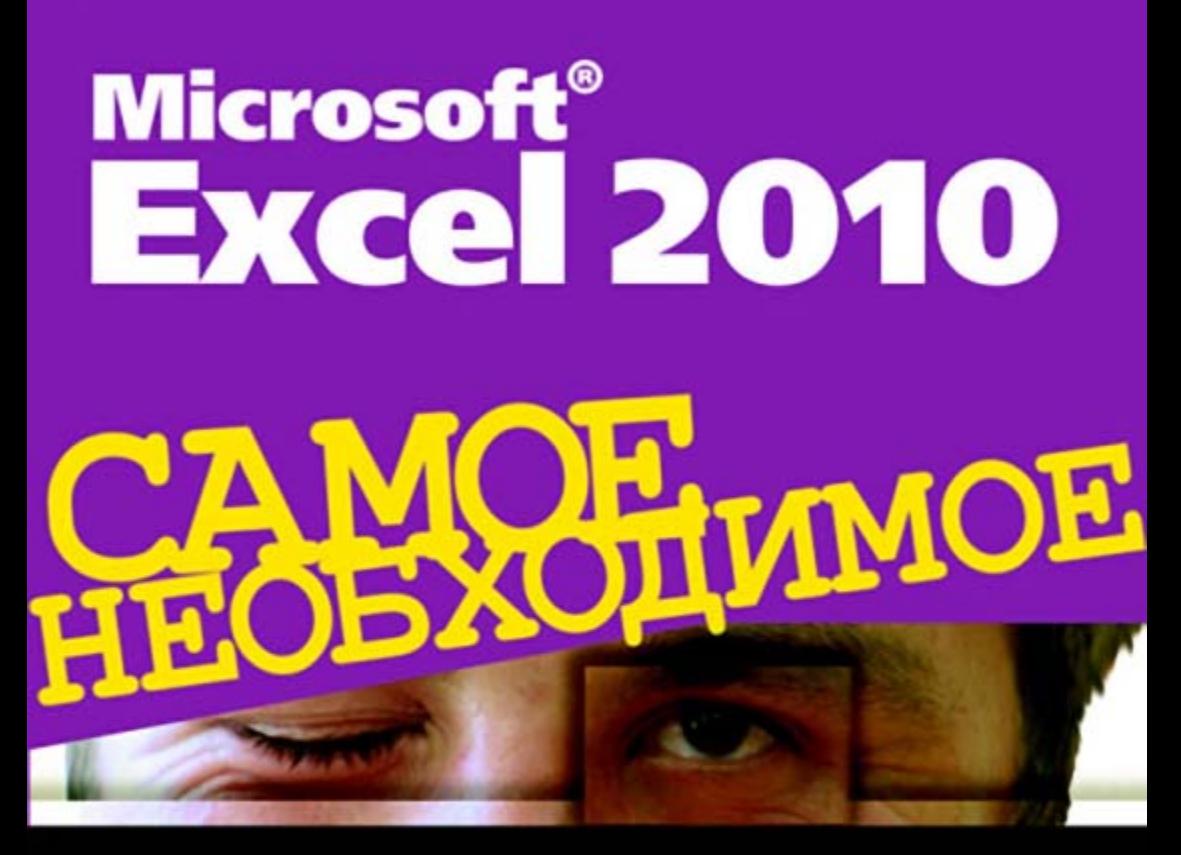

Составление таблиц

Работа с формулами

Построение диаграни и графиков

Хранение и обработка данных

Паблоны

УДК 681.3.06 ББК 32.973.26-018.2 К90

#### **Культин, Н. Б.**

К90 Microsoft Excel® 2010. Самое необходимое / Н. Б. Культин, Л. Б. Цой. — СПб.: БХВ-Петербург, 2010. — 208 с.: ил.

ISBN 978-5-9775-0583-3

Книга представляет собой практическое руководство для тех, кто начинает работать с Microsoft Excel 2010. В ней представлены самые необходимые сведения для решения типовых задач: выполнения расчетов, форматирования и оформления таблиц, построения диаграмм и графиков. Уделено внимание обработке данных, использованию шаблонов и макросов. Книга отличается доступностью изложения, большим количеством наглядных примеров, ориентацией на решение практических задач. В приложении приведено описание наиболее часто используемых функций.

*Для начинающих пользователей*

УДК 681.3.06 ББК 32.973.26-018.2

#### **Группа подготовки издания:**

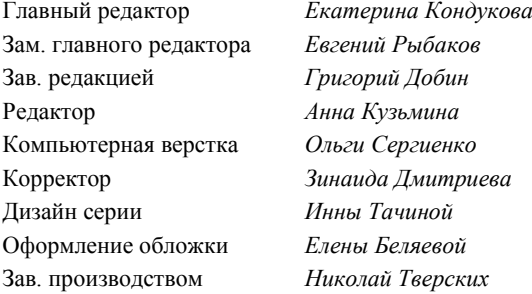

Лицензия ИД № 02429 от 24.07.00. Подписано в печать 30.04.10. Формат 70  $100^1$ /<sub>16</sub>. Печать офсетная. Усл. печ. л. 16,77. Тираж 1800 экз. Заказ № "БХВ-Петербург", 190005, Санкт-Петербург, Измайловский пр., 29.

Санитарно-эпидемиологическое заключение на продукцию № 77.99.60.953.Д.005770.05.09 от 26.05.2009 г. выдано Федеральной службой по надзору в сфере защиты прав потребителей и благополучия человека.

> Отпечатано с готовых диапозитивов в ГУП "Типография "Наука" 199034, Санкт-Петербург, 9 линия, 12

# Оглавление

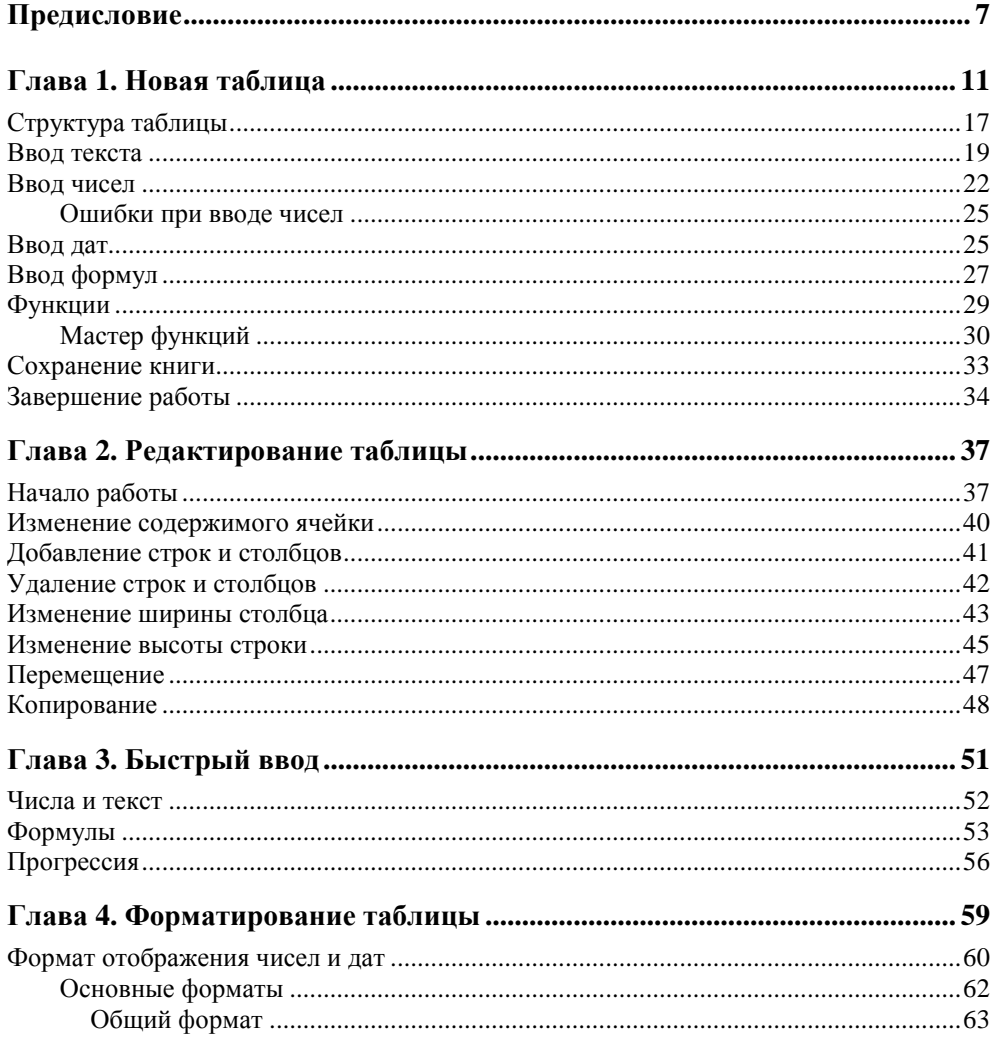

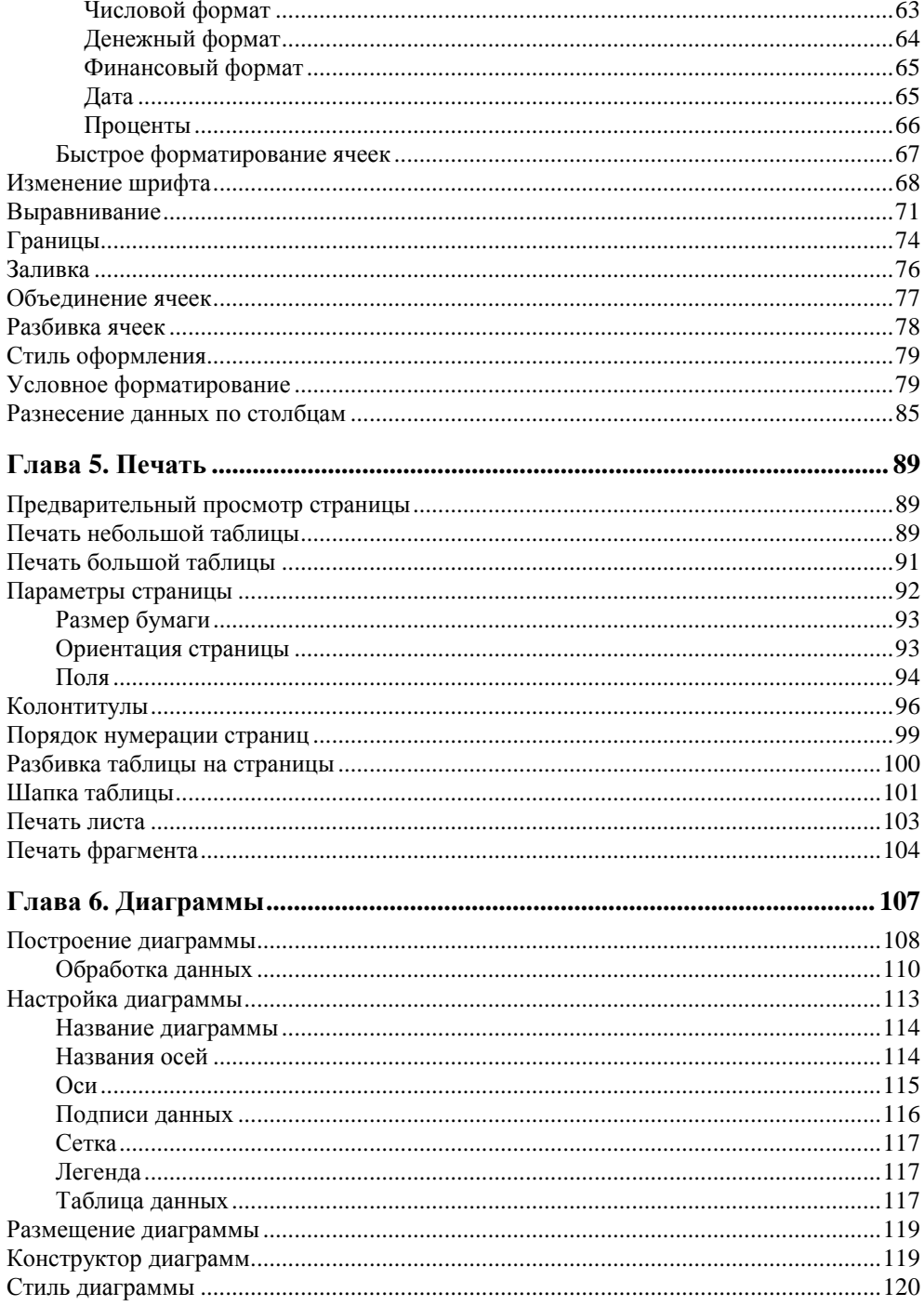

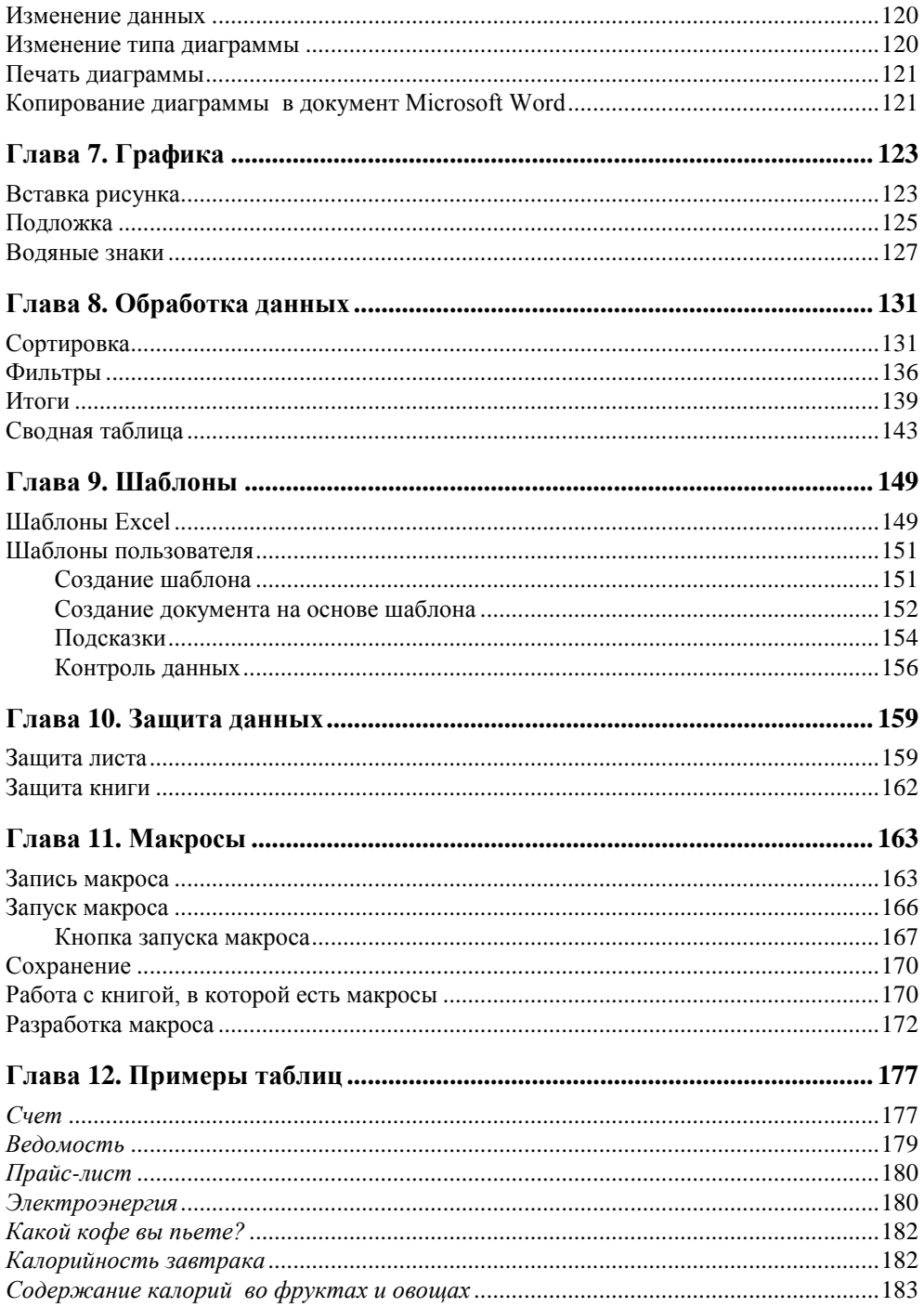

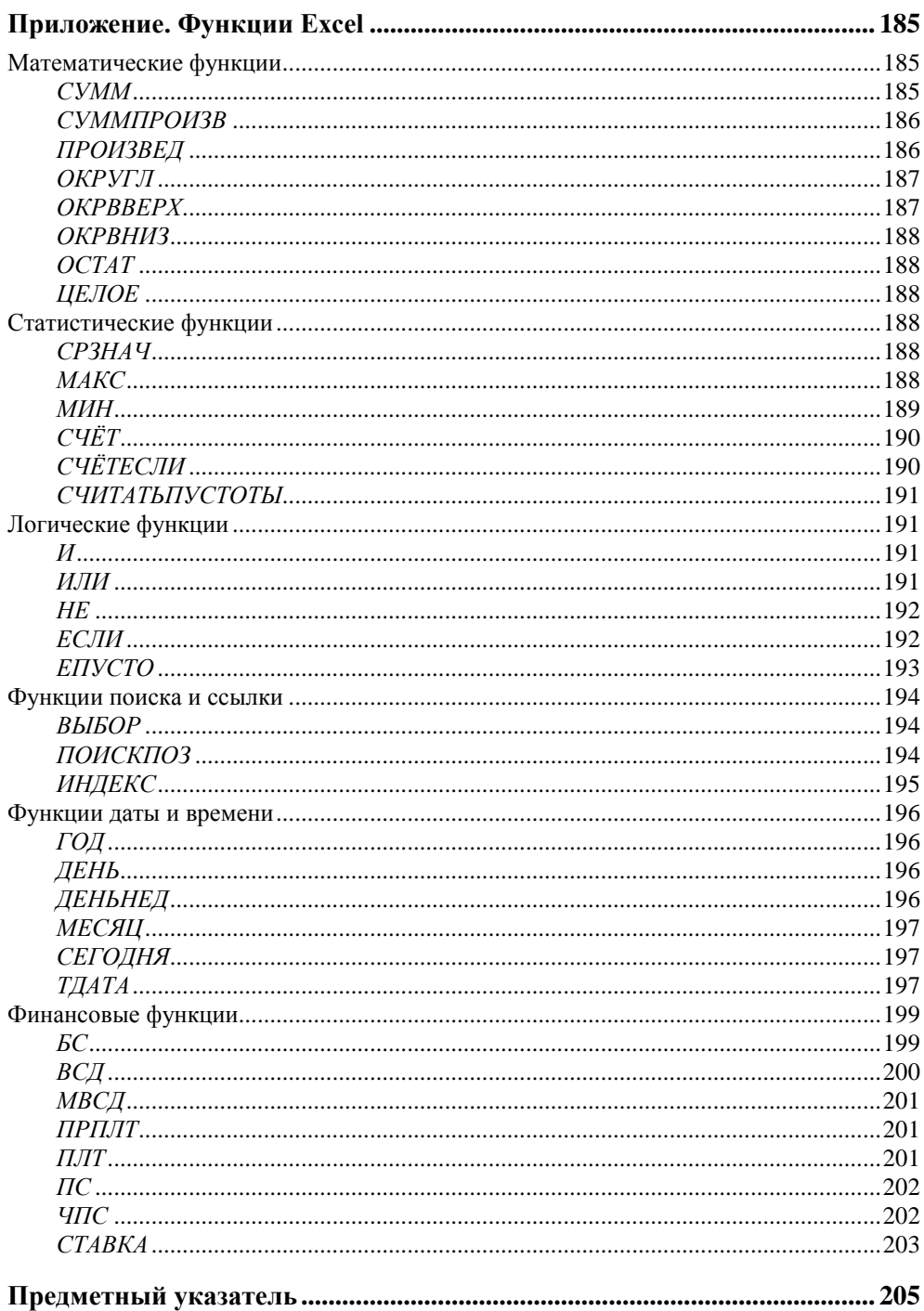

## **ГЛ АВ А 1**

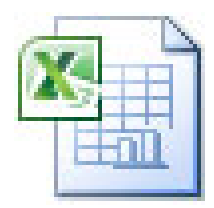

# **Новая таблица**

Для того чтобы начать работу с Microsoft Excel 2010, достаточно щелкнуть на кнопке **Пуск**. В результате появится окно, отображающее список программ, с которыми вы работали недавно. В этом списке выберите команду **Microsoft Excel 2010** (рис. 1.1).

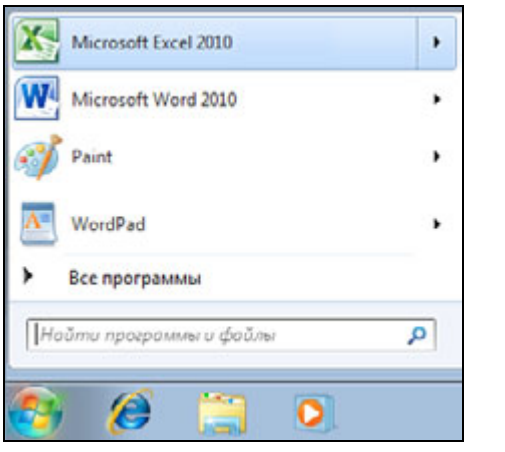

**Рис. 1.1.** Запуск Microsoft Office Excel 2010 из меню **Пуск**

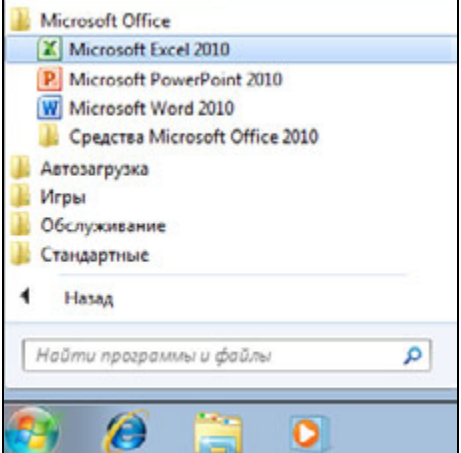

**Рис. 1.2.** Запуск Microsoft Excel из меню **ПускВсе программы**

Если команды **Microsoft Excel 2010** в списке программ нет, то следует выбрать **Все программы**, затем раскрыть группу **Microsoft Office** и выбрать команду запуска из списка (рис. 1.2).

Совет

Значок Microsoft Excel можно поместить в верхнюю часть меню **Пуск** и на панель задач. Чтобы значок Microsoft Excel появился в верхней части меню **Пуск**, следует раскрыть список Microsoft Office, выбрать **Microsoft Excel 2010**, затем сделать щелчок правой кнопкой мыши и в появившемся списке выбрать команду **Закрепить в меню Пуск**. Аналогичным образом, чтобы значок Microsoft Excel появился на панели быстрого запуска, следует выбрать команду **Закрепить на панели задач** (или **Добавление на панель быстрого запуска**).

В результате запуска программы Microsoft Excel 2010 на экране монитора появится окно, вид которого показан на рис. 1.3.

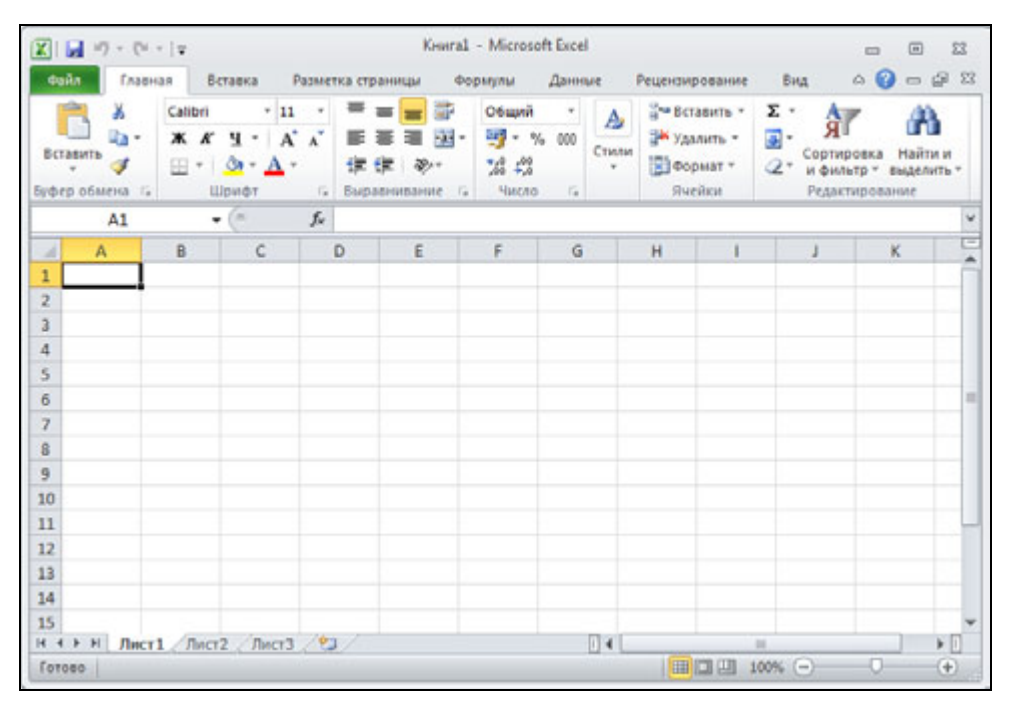

**Рис. 1.3.** Окно Microsoft Office Excel 2010

В верхней части окна Microsoft Excel находятся (рис. 1.4) панель быстрого доступа, кнопка **Файл**, строка меню и *лента* — область отображения *вкладок*.

|    |                 |            | $-01 - 27$         |         |  |                                |                   |  |              |               | KHHral - Microsoft Excel       |        |        |                  |                          | $\blacksquare$    | (m)              | $\Sigma$ |
|----|-----------------|------------|--------------------|---------|--|--------------------------------|-------------------|--|--------------|---------------|--------------------------------|--------|--------|------------------|--------------------------|-------------------|------------------|----------|
| ų, |                 | Abbruks    |                    | Вставка |  |                                | Разметка страницы |  |              |               | <b><i><u>Copstynue</u></i></b> | Данные |        | Рецензирование   | Bitz                     | $\circ$ $\bullet$ |                  | 5 8      |
|    | <b>Вставить</b> | ¥          | Calibri            |         |  | $\overline{\phantom{a}}$<br>11 |                   |  |              |               | Общий                          | ٠      | Δ      | на Вставить      | Σ-                       | AF                |                  |          |
|    |                 | u.<br>٠    |                    |         |  |                                |                   |  |              |               | $-9600$                        |        | Crwtas | 28 Удалить       | <b>Tall</b><br><b>DO</b> | ЯI<br>Сортировка  |                  |          |
|    |                 |            | 田<br>$\frac{1}{2}$ |         |  |                                | 使 住               |  | ≫            | $\mathcal{L}$ |                                | ÷      |        | - Формат -       | $\alpha$ -<br>и фильтр   |                   | <b>MASTER OF</b> |          |
|    | обмена.         | $\sqrt{2}$ |                    | Шрифт   |  |                                |                   |  | Выравнивание | $\sqrt{2}$    | <b>Harcogo</b>                 | i.     |        | <b>Rueilicat</b> |                          | Редактирование    |                  |          |

**Рис. 1.4.** Кнопка **Файл**, панель быстрого доступа и лента

Щелчок по кнопке **Файл** раскрывает окно (рис. 1.5), в котором слева находятся команды загрузки (**Открыть**) и сохранения (**Сохранить**, **Сохранить как**) книги, печати (**Печать**) и др. В правой части окна всегда отображается список книг, с которыми пользователь работал в последнее время. Только после выбора команды из списка меню в правой части окна сразу же отображается результат выбранного действия. В этом же окне можно изменять настройки основных параметров для работы с программой Excel, например шрифт; для этого выберите команду **Параметры**.

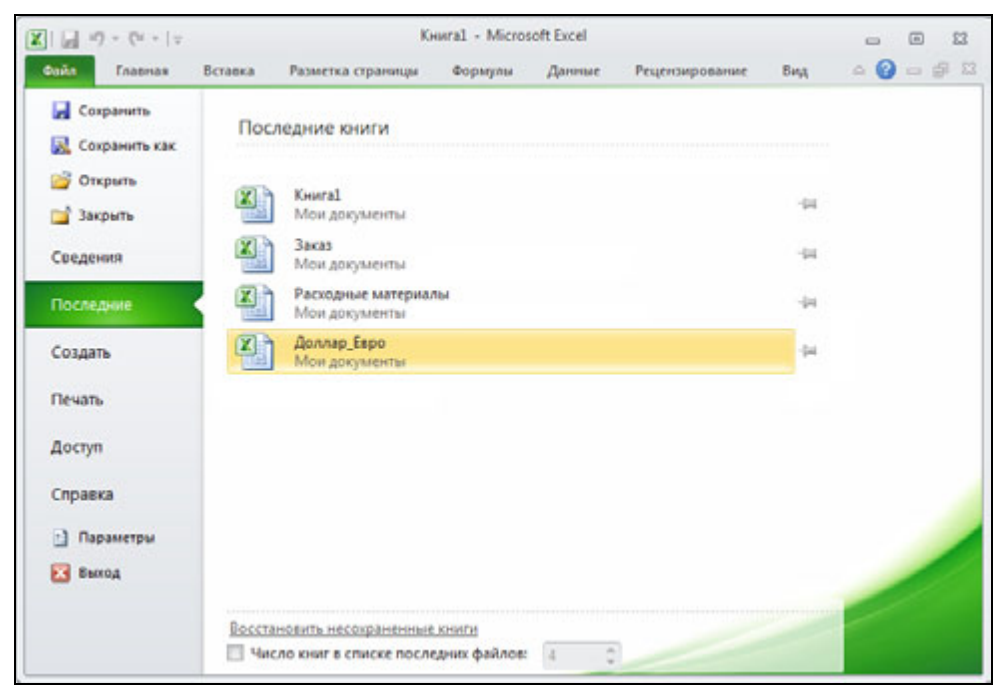

**Рис. 1.5.** Окно, которое появляется в результате щелчка по кнопке **Файл**

На панель быстрого доступа вынесены кнопки, позволяющие быстро сохранить книгу и отменить или возвратить неправильно сделанные шаги при создании книги, выйти из программы Excel. Следует обратить внимание, что можно настроить панель быстрого доступа "под себя", т. е. добавить кнопки активизации нужных вам действий. Например, чтобы добавить на панель быстрого доступа кнопку **Создать** (книгу), необходимо сделать щелчок по кнопке **Настройка панели быстрого доступа** и в появившемся списке выбрать **Создать** (рис. 1.6). В результате на панели быстрого доступа появится кнопка **Создать** (рис. 1.7). Теперь, для того чтобы создать новый документ, достаточно щелкнуть по этой кнопке.

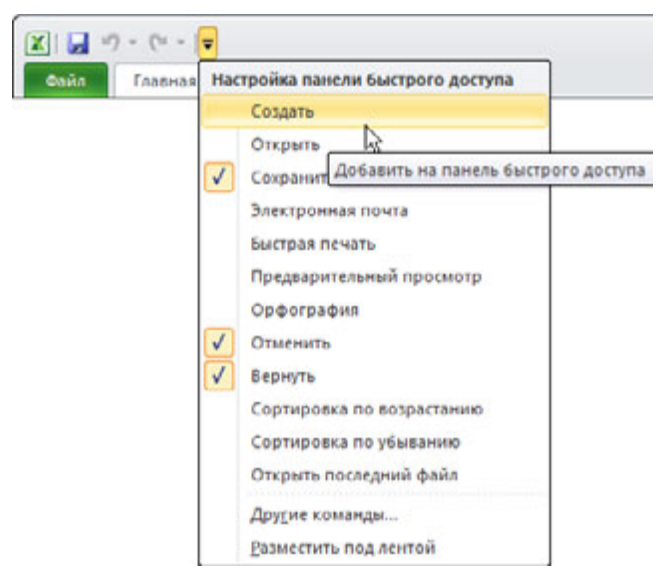

**Рис. 1.6.** Пример настройки панели быстрого доступа

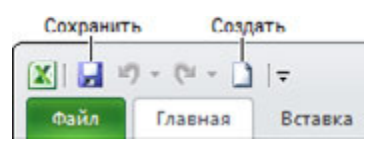

**Рис. 1.7.** Панель быстрого доступа после настройки (добавлена кнопка **Создать**)

В строке меню отображаются ярлыки вкладок, а сами вкладки отображаются на *ленте*. Для удобства работы вкладки разделены по функциональному признаку на области. Так, например, вкладка **Главная** разделена на области **Буфер обмена**, **Шрифт**, **Выравнивание**, **Число**, **Стили**, **Ячейки** и **Редактирование**. Чтобы открыть другую вкладку, достаточно щелкнуть мышью по соответствующему ярлычку.

На вкладках находятся элементы управления: командные кнопки, списки, переключатели, поля ввода (рис. 1.8).

Кнопки используются для активизации команд, поля ввода — для ввода значений с клавиатуры, списки — для выбора значений. Рядом с некоторыми кнопками можно заметить значок раскрытия списка — маленький треугольник (такие кнопки называются комбинированными). Щелчок по такой кнопке активизирует выполнение команды, а на значке списка — раскрывает список параметров команды. Например, раскрыв список кнопки **Границы** (рис. 1.9), можно задать вид границы текущей ячейки и одновременно с этим задать вид

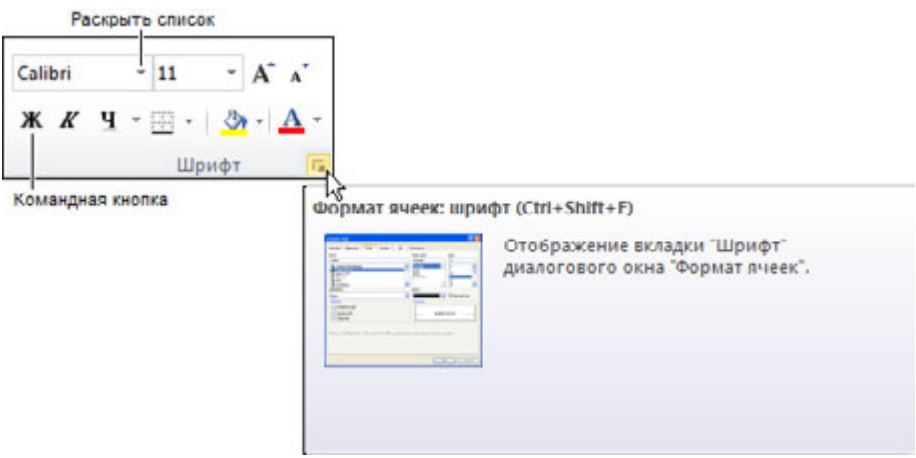

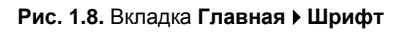

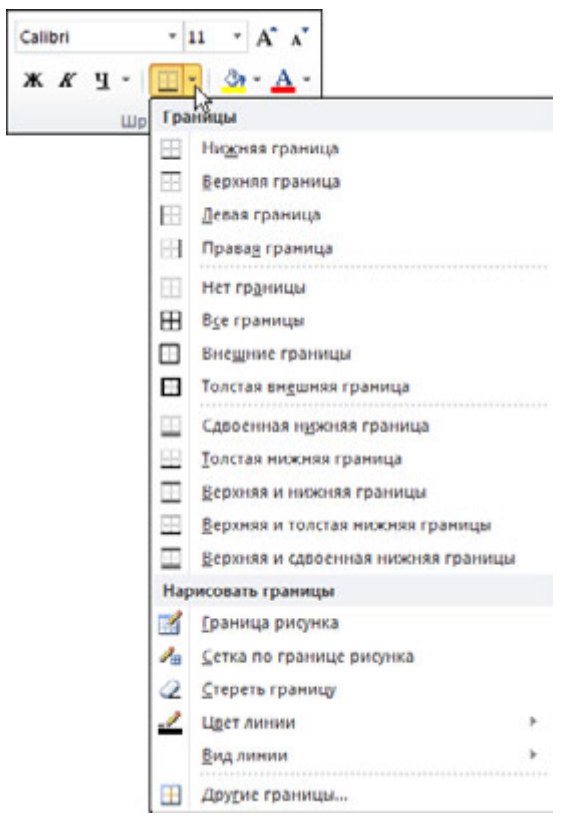

**Рис. 1.9.** Щелчок на значке списка кнопки раскрывает список параметров команды

границы, которая будет установлена для ячейки в результате щелчка по кнопке **Границы**.

Имя рабочей книги отображается в левом верхнем углу окна, по умолчанию ей присваивается имя **Книга1**. Под заголовком располагается *рабочая книга*  (рис. 1.10).

Рабочая книга — это совокупность *рабочих листов*, каждый из которых представляет собой отдельную таблицу. По умолчанию книга Excel содержит три рабочих листа. В нижней части окна рабочей книги находятся ярлычки, на которых написаны названия рабочих листов книги: **Лист1**, **Лист2** и **Лист3**. Щелкнув по ярлычку, можно выбрать нужный лист (таблицу).

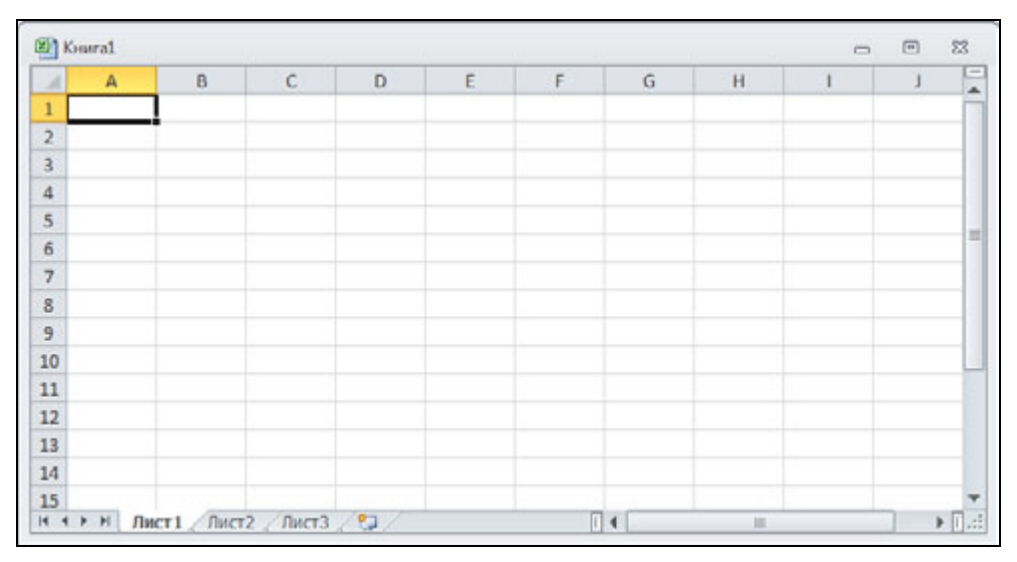

**Рис. 1.10.** Окно рабочей книги

Окно книги можно развернуть на всю рабочую область главного окна, щелкнув по кнопке **Развернуть**, находящейся в заголовке окна книги. В том случае если окно рабочей книги развернуто, то имя активной рабочей книги будет отображаться в заголовке главного окна. Вы можете загрузить в Excel сразу несколько книг; если они не развернуты на всю рабочую область, то активная книга находится на переднем плане, а другие загруженные книги видны в левом нижнем углу окна в виде ярлычков с названиями.

Вид листа в окне рабочей книги определяется установленным в данный момент режимом просмотра и масштабом отображения. По умолчанию листы отображаются в режиме "обычный" в масштабе 100%. Способ отображения можно изменить, сделав щелчок по кнопке выбора режима отображения кни-

ги (рис. 1.11). Масштаб отображения книги можно изменить, открыв окно **Масштаб** или переместив движок регулятора масштаба в сторону уменьшения или увеличения (рис. 1.12).

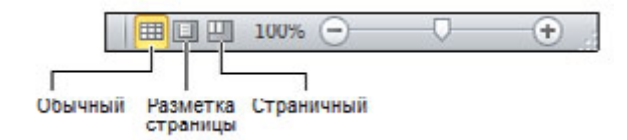

**Рис. 1.11.** Кнопки выбора режима отображения книги

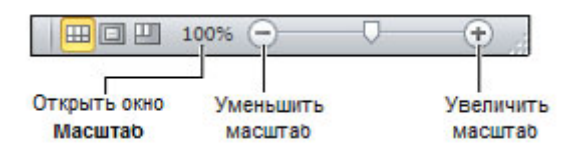

**Рис. 1.12.** Изменение масштаба отображения книги

## **Структура таблицы**

Лист рабочей книги представляет собой таблицу. Таблица состоит из *столбцов* и *строк*. Столбцы обозначаются буквами латинского алфавита, строки цифрами.

На пересечении столбцов и строк находятся *ячейки*. У каждой ячейки есть имя, которое состоит из буквы и цифры. Буква соответствует столбцу, а цифра — строке, на пересечении которых находится ячейка. Например: A1, F10 и т. д.

Одна из ячеек таблицы активного листа, с которым в данный момент работает пользователь, выделена рамкой (рис. 1.13). Эта ячейка называется *выбранной*. Имя (адрес) выбранной ячейки и ее содержимое отражаются в *строке формул*. Выбрать ячейку, например, для того чтобы ввести в нее текст, число или формулу, можно щелчком левой кнопки мыши или перемещением маркера с помощью клавиш перемещения курсора.

В ячейке может находиться:

- текст;
- $\blacksquare$ число;
- дата;
- формула.

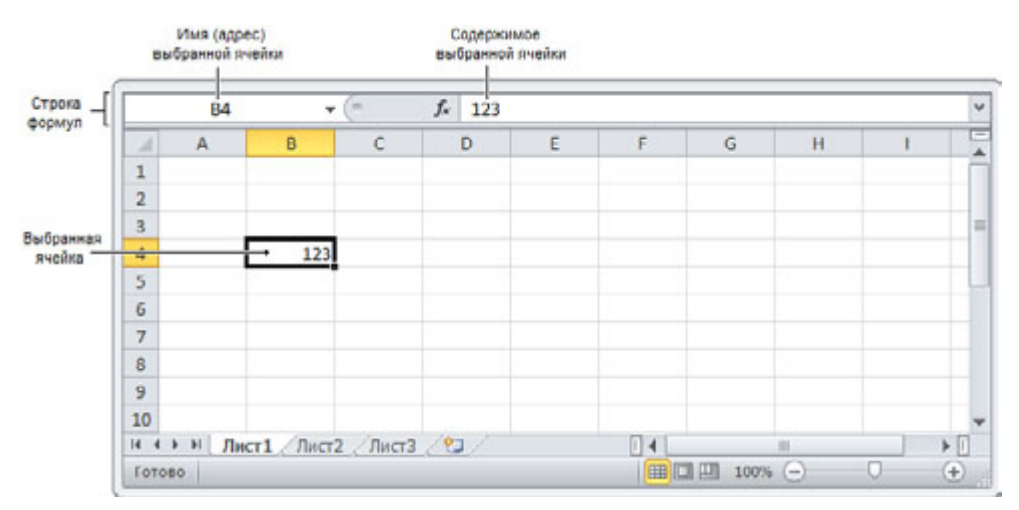

**Рис. 1.13.** Имя и содержимое выбранной ячейки отображаются в строке формул

Текст, числа и даты служат для представления информации. Формулы позволяют производить вычисления.

В качестве примера на рис. 1.14 изображена таблица расчета расходов на приобретение канцелярских товаров.

|                |                | L21<br>×<br>÷          | Ŀ        |                |           |   |   |   |
|----------------|----------------|------------------------|----------|----------------|-----------|---|---|---|
|                | $\mathbb{A}$ A | B                      | c        | D              | E         | G | н |   |
| 1              |                | Канцтовары             |          |                |           |   |   |   |
| $\overline{2}$ |                | Наименование           | Цена     | Кол-во         | Cymma     |   |   |   |
| $\overline{3}$ |                | Бумага А4 (500 листов) | 160,00p. | $\overline{2}$ | 320,00p.  |   |   | 一 |
| 4              |                | Скоросшиватель         | 27,00p.  | 5              | 135,00p.  |   |   |   |
| 5              |                | Скобы для степлера     | 15,00p.  | 1              | 15,00p.   |   |   |   |
| 6              |                | Клеящий карандаш       | 24,00p.  | 3              | 72,00p.   |   |   |   |
| $\overline{7}$ |                | Ручка                  | 50,00p.  | 10             | 500,00p.  |   |   |   |
| 8              |                | Карандаш               | 12,00p.  | 15             | 180,00p.  |   |   |   |
| 9              |                |                        |          | Bcero:         | 1222,00p. |   |   |   |
| 10             |                |                        |          |                |           |   |   |   |

**Рис. 1.14.** Пример таблицы

В ячейках колонки в находится текст: в в1 — название таблицы, в в2 — заголовок столбца, в ячейках B3:B8 — наименование канцелярских принадлежностей. Текст находится также в ячейках C2, D2, E2 и в ячейке D9.

В ячейках C3:C8 и D3:D8 находятся числа. Следует обратить внимание, что в дробных числах дробная часть числа отделена от целой запятой.

В ячейках E3:E8 и в ячейке E9 находятся *формулы*, которые определяют правила вычисления содержимого ячеек. В обычном режиме формулы, находящиеся в ячейках таблицы, не отображаются. Вместо формулы в ячейке отображается значение, полученное в результате вычисления по формуле.

Для того чтобы увидеть формулу, которая находится в ячейке, нужно выбрать эту ячейку — щелкнуть левой кнопкой мыши в ячейке или, используя клавиши перемещения курсора, установить маркер (рамку) в эту ячейку. Формула появится в строке формул (рис. 1.15).

|                |              | E <sub>3</sub><br>m<br>٠             | f.<br>$= C3^*D3$ |                 |           |   |                                              |                                   | $\checkmark$ |
|----------------|--------------|--------------------------------------|------------------|-----------------|-----------|---|----------------------------------------------|-----------------------------------|--------------|
| А              | $\mathbb{A}$ | B                                    | C                | D               | E         | Е | G                                            | H                                 | Ξ            |
| $\mathbf{1}$   |              | Канцтовары                           |                  |                 |           |   |                                              |                                   |              |
| $\overline{2}$ |              | Наименование                         | Цена             | Кол-во          | Cymma     |   | Значение, полученное в                       |                                   |              |
| 3              |              | Бумага А4 (500 листов)               | 160,00p.         |                 | 320,00p.  |   | результате вычисления                        |                                   | ш            |
| $\overline{a}$ |              | Скоросшиватель                       | 27,00p.          | 5.              | 135,00p.  |   | по формуле, которал<br>находится в ячейке ЕЗ |                                   |              |
| 5              |              | Скобы для степлера                   | 15,00p.          | ı               | 15,00p.   |   |                                              |                                   |              |
| 6              |              | Клеящий карандаш                     | 24,00p.          | 3               | 72,00p.   |   |                                              |                                   |              |
| $\overline{7}$ |              | Ручка                                | 50,00p.          | 10 <sup>1</sup> | 500,00p.  |   |                                              |                                   |              |
| 8              |              | Карандаш                             | 12,00p.          | 15              | 180,00p.  |   |                                              |                                   |              |
| 9              |              |                                      |                  | Bcero:          | 1222,00p. |   |                                              |                                   |              |
| 10             |              |                                      |                  |                 |           |   |                                              |                                   |              |
| $\mathbb{R}$   |              | Лист 1 Лист 2 Лист 3 2 2<br><b>M</b> |                  |                 | $  $ 4    | m |                                              | $\blacktriangleright$ $\parallel$ |              |

**Рис. 1.15.** Формула отражается в строке формул, значение — в ячейке

В ячейке E3 находится формула =C3\*D3, которая информирует Excel, что значение ячейки E3 должно быть вычислено как произведение содержимого ячеек C3 и D3. Похожие формулы находятся в ячейках E4:E8. Формула находится и в ячейке E9. Выглядит она так: =СУММ(E3:E8). СУММ — это *функция*, которая вычисляет сумму ячеек *диапазона*, указанного в качестве параметра функции.

### **Ввод текста**

Для того чтобы ввести в ячейку текст, нужно выбрать эту ячейку с помощью мыши или с помощью клавиш со стрелками и напечатать текст. Набираемый текст отображается одновременно в ячейке и строке редактирования, она же строка формул.

Нажатие клавиши <Enter> завершает процесс ввода, и маркер выбранной ячейки переходит в следующую ячейку текущего столбца. Нажатие клавиши <Tab> тоже завершает процесс ввода в ячейку, но переводит маркер выбранной ячейки в следующую ячейку текущей строки. Закончить ввод текста можно по-другому — нажатием любой клавиши со стрелкой.

Для того чтобы ввести в ячейку несколько строк текста, например заголовок столбца, для перехода к следующей строке внутри текущей ячейки следует нажать комбинацию клавиш <Alt>+<Enter>. Если в ячейке информации много, то после нажатия клавиши <Enter> будет отображена только часть информации. Однако если соседние ячейки пусты, то текст будет отображен полностью. В противном случае надо увеличить ширину столбца, в котором находится ячейка (изменить ширину отдельной ячейки таблицы нельзя). Для этого надо установить указатель мыши в заголовок таблицы, на правую границу столбца, ширину которого надо увеличить (курсор мыши примет форму двунаправленной стрелки), нажать левую кнопку мыши и, удерживая кнопку нажатой, перетащить границу вправо (рис. 1.16).

|                |              | E <sub>3</sub>                     |          | Ширина: 20,00 (145 пиксель) |           |      |   |   |   |
|----------------|--------------|------------------------------------|----------|-----------------------------|-----------|------|---|---|---|
| A              | $\mathsf{A}$ | B                                  |          | D                           | Ε         | F    | G | н |   |
| $\mathbf{1}$   |              | Канцтовары                         |          |                             |           |      |   |   |   |
| $\overline{2}$ |              | Наименование                       | Цена     | Кол-во                      | Сумма     |      |   |   |   |
| 3              |              | Бумага А4 (500 лис                 | 160,00p. |                             | 320,00p.  |      |   |   | 田 |
| $\overline{a}$ |              | Скоросшиватель                     | 27,00p.  | 5                           | 135,00p.  |      |   |   |   |
| 5              |              | Скобы для степле                   | 15,00p.  | 1                           | 15,00p.   |      |   |   |   |
| 6              |              | Клеящий каранда                    | 24,00p.  | 3                           | 72,00p.   |      |   |   |   |
| $\overline{7}$ |              | Ручка                              | 50,00p.  | 10                          | 500,00p.  |      |   |   |   |
| 8              |              | Карандаш                           | 12,00p.  | 15                          | 180,00p.  |      |   |   |   |
| $\overline{9}$ |              |                                    |          | Bcero:                      | 1222,00p. |      |   |   |   |
| 10             |              |                                    |          |                             |           |      |   |   |   |
| $ 4$ $4$       | ٠            | Лист 1 Лист 2 Лист 3 2<br><b>H</b> |          |                             |           | 11.4 | m |   |   |

**Рис. 1.16.** Изменение ширины столбца путем перетаскивания границы

Изменить ширину столбца можно также, указав требуемое значение в окне **Ширина столбца**, которое становится доступным в результате выбора в списке **Формат** вкладки **ГлавнаяЯчейки** команды **Ширина столбца**  (рис. 1.17). Следует обратить внимание, ширина столбцов измеряется количеством символов, которое может поместиться в ячейку (рис. 1.18).

| Вставить                | Ж<br>Calibri<br><b>Ж</b> <i>К</i><br>ч<br>$A - A$<br>⊞ *<br>Буфер обмена Га<br>Шрифт | $-11$<br>$\Lambda$<br>$\Lambda$<br>15 | 道理<br>Выравнивание п | Fax +<br>8.7 | Общий<br>$249 - 96$<br>$^{+6}_{0.4}$ 0 <sup>0</sup><br>Число | 000<br>$\sqrt{2}$ | A<br>Стили | 圓<br>Ячейки                       | Σ - ĝ7 -<br>国 - 船 -<br>$Q \cdot$<br>Редактирова |  |
|-------------------------|--------------------------------------------------------------------------------------|---------------------------------------|----------------------|--------------|--------------------------------------------------------------|-------------------|------------|-----------------------------------|-------------------------------------------------|--|
| 3                       | Бумага А4 (500 листов)                                                               | 160,00p.                              | $\overline{2}$       | 320,00p      |                                                              |                   |            | ÷.                                |                                                 |  |
| 4                       | Скоросшиватель                                                                       | 27,00p.                               | 5.                   | 135,00p      |                                                              |                   |            |                                   |                                                 |  |
| 5                       | Скобы для степлера                                                                   | 15,00p.                               | 1                    | 15,00p       |                                                              |                   |            | Вставить Удалить Формат<br>Ячейки |                                                 |  |
| 6                       | Клеящий карандаш                                                                     | 24,00p.                               | 3                    | 72,00pf      |                                                              | Размер ячейки     |            |                                   |                                                 |  |
| $\overline{7}$          | Ручка                                                                                | 50,00p.                               | 10                   | 500,00p      | 扣                                                            | Высота строки     |            |                                   |                                                 |  |
| 8                       | Карандаш                                                                             | 12,00p.                               | 15                   | 180,00p      |                                                              |                   |            | Автоподбор высоты строки          |                                                 |  |
| $\overline{9}$<br>10    |                                                                                      |                                       | Bcero:               | 1222,00p     | 暜                                                            | Ширина столбца    |            |                                   |                                                 |  |
| $H$ 4 $F$ $H$<br>Готово | Лист 1 Лист 2 Лист 3 / 9 1                                                           |                                       |                      |              |                                                              |                   |            | Автоподбор ширины столбца         |                                                 |  |
|                         |                                                                                      |                                       |                      |              |                                                              |                   |            | Ширина по умолчанию               |                                                 |  |
|                         |                                                                                      |                                       |                      |              |                                                              | Видимость         |            |                                   |                                                 |  |
|                         |                                                                                      |                                       |                      |              |                                                              |                   |            | Скрыть или отобразить             |                                                 |  |
|                         |                                                                                      |                                       |                      |              |                                                              |                   |            |                                   |                                                 |  |
|                         |                                                                                      |                                       |                      |              |                                                              | Упорядочить листы |            |                                   |                                                 |  |
|                         |                                                                                      |                                       |                      |              |                                                              |                   |            | Переименовать лист                |                                                 |  |
|                         |                                                                                      |                                       |                      |              |                                                              |                   |            | Переместить или скопировать лист  |                                                 |  |
|                         |                                                                                      |                                       |                      |              |                                                              | Цвет ярлычка      |            |                                   |                                                 |  |
|                         |                                                                                      |                                       |                      |              |                                                              | Защита            |            |                                   |                                                 |  |
|                         |                                                                                      |                                       |                      |              | يه                                                           | Защитить дист     |            |                                   |                                                 |  |
|                         |                                                                                      |                                       |                      |              | ä                                                            |                   |            | Блокировать ячейку                |                                                 |  |

**Рис. 1.17.** Вкладки **Главная Ячейки Формат Ширина столбца**

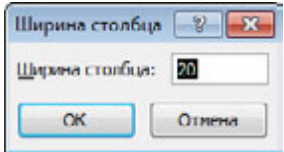

**Рис. 1.18.** Ширина столбца задается в символах

Команду **Ширина столбца** можно также выбрать во всплывающем меню, которое появляется в результате щелчка правой кнопкой мыши в заголовке столбца (рис. 1.19).

Если в какую-либо ячейку нужно внести изменения, то сначала надо ее выделить, а затем активизировать режим редактирования. Сделать это можно двойным щелчком левой кнопки мыши по выбранной ячейке или нажатием функциональной клавиши <F2>. Редактирование содержимого ячейки выполняется обычным образом. Для завершения режима редактирования нужно нажать клавишу <Enter> или <Tab>, еще можно с помощью мыши выбрать другую ячейку таблицы.

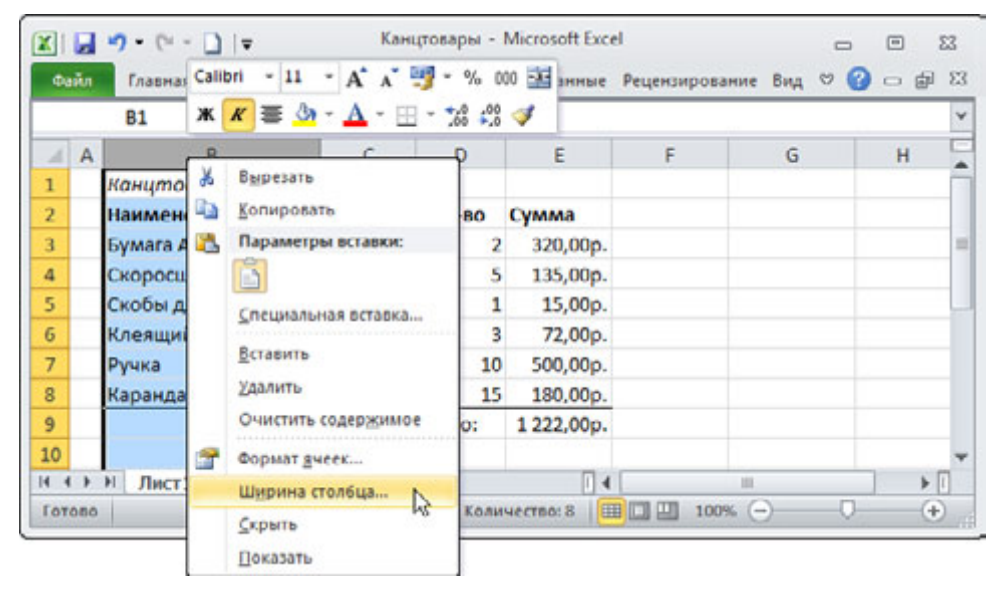

**Рис. 1.19.** Команду **Ширина столбца** можно также выбрать во всплывающем меню

### **Ввод чисел**

Числа в ячейки таблицы вводят обычным образом. При вводе дробных чисел следует использовать *запятую*. На это следует обратить внимание, т. к. точка используется при записи дат. При вводе в ячейку числа никакие другие символы, кроме цифр, запятой, знака "минус", использовать нельзя. Ввод любого другого символа, отличного от перечисленных, превращает число в строку символов и делает невозможным использование содержимого ячейки для расчетов.

Следует различать число и способ его отображения в ячейке (формат отображения). Число, находящееся в ячейке, или результат вычисления по формуле могут отображаться по-разному. Например, если в ячейку ввести число 1250 и нажать клавишу <Enter>, то, в зависимости от формата, который задан для этой ячейки, в ячейке может появиться 1 250 р. (денежный формат), 1 250,00 р. (денежный формат с двумя десятичными знаками), 1250,00 (числовой формат с двумя десятичными знаками).

Вначале для всех ячеек таблицы установлен формат **Общий**. В этом формате числа отображаются так, как их ввел пользователь.

Следует обратить внимание, что при вводе в ячейку чисел, представляющих денежные суммы, обозначение денежной единицы вводить не надо. Для того чтобы в ячейке после ввода числа появилось обозначение денежной единицы, для этой ячейки нужно задать формат **Денежный** или **Финансовый**.

Задать требуемый формат отображения содержимого ячейки можно, сделав щелчок на соответствующей кнопке вкладки **ГлавнаяЧисло** (рис. 1.20). Формат можно задать также путем выбора в списке форматов (рис. 1.21) или во всплывающей вкладке, которая появляется в ячейке в результате щелчка правой кнопкой мыши.

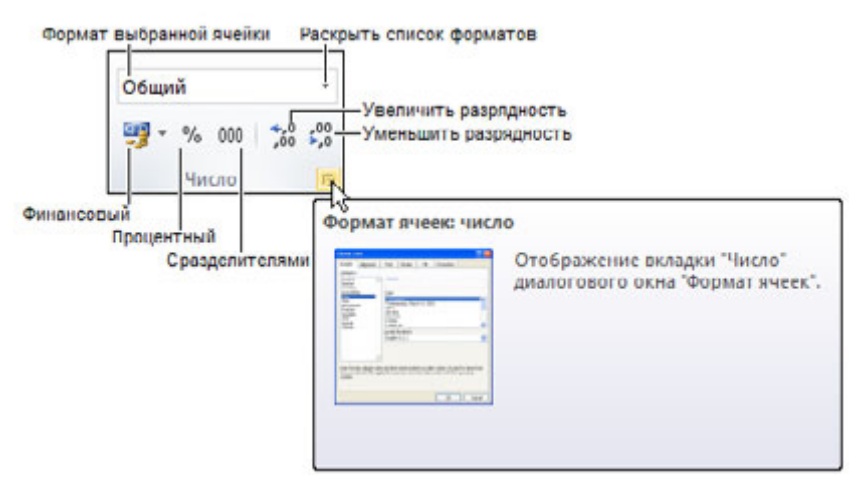

**Рис. 1.20. Вкладка Главная • Число** 

Если данные в таблицу вносят после ввода формул, а обычно так и происходит, то возможна ситуация, когда в ячейку помещают числа, в другой ячейке вместо вычисленного значения появляется строка ###### (рис. 1.22). Это говорит о том, что количество цифр числа, вычисленного по формуле, превышает количество цифр, которое может быть отражено в ячейке. В этом случае надо увеличить ширину столбца.

Проще всего увеличить ширину ячейки до нужного размера можно, выбрав в списке **Формат** вкладки **ГлавнаяЯчейки** команду **Автоподбор ширины столбца** (рис. 1.23). В результате будет увеличена ширина столбца, в котором находится выбранная ячейка.

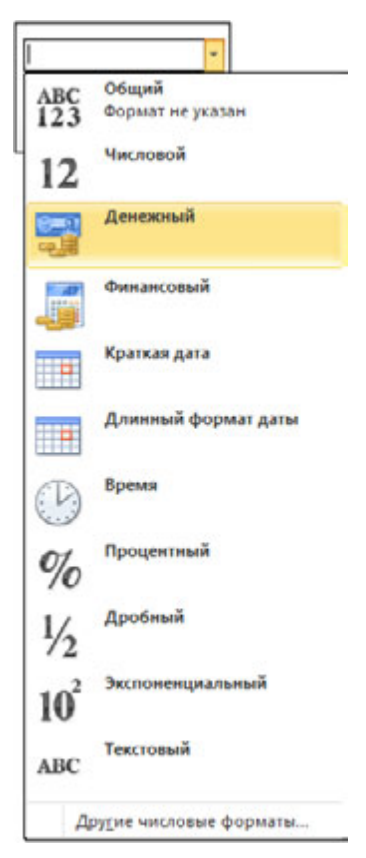

**Рис. 1.21.** Список форматов

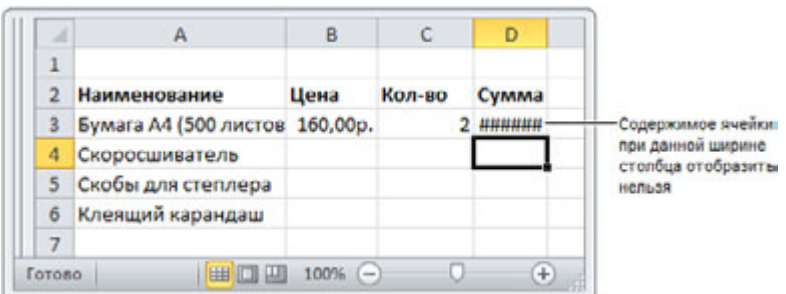

**Рис. 1.22.** Пример, когда нужно увеличить ширину ячейки (столбца D)